**Developer Course**

**<u>EXP</u>** Customization

# **T230 Actions 2022 R1**

Revision: 4/8/2022

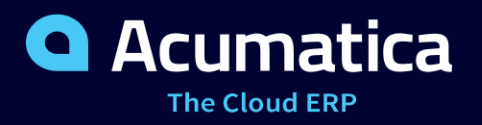

# **Contents**

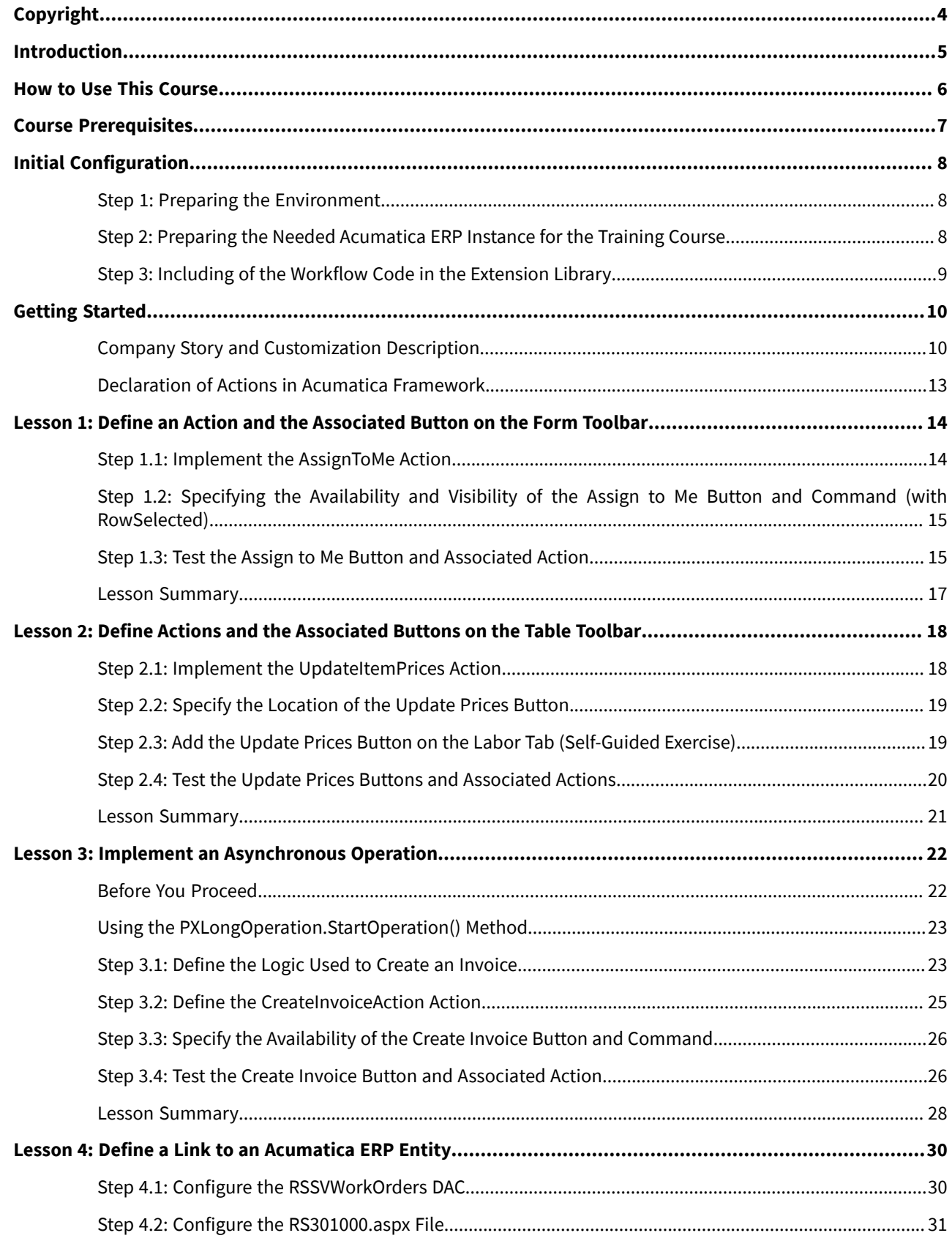

### Contents | 3

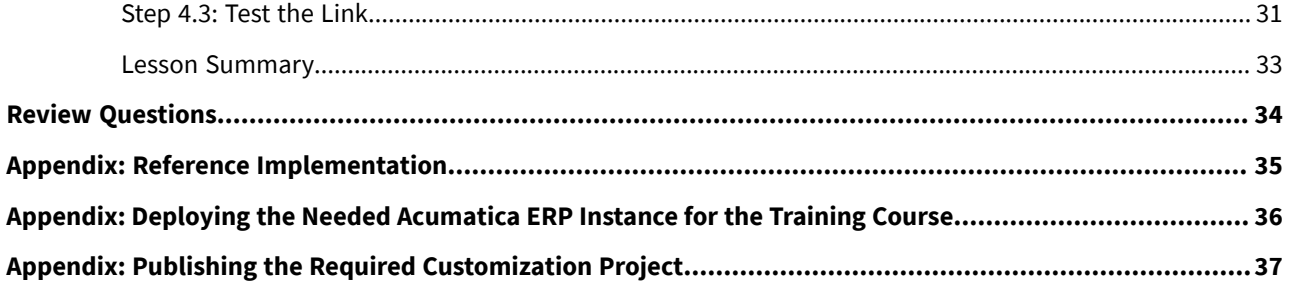

# <span id="page-3-0"></span>**Copyright**

#### **© 2022 Acumatica, Inc.**

#### **ALL RIGHTS RESERVED.**

No part of this document may be reproduced, copied, or transmitted without the express prior consent of Acumatica, Inc.

3933 Lake Washington Blvd NE, # 350, Kirkland, WA 98033

### **Restricted Rights**

The product is provided with restricted rights. Use, duplication, or disclosure by the United States Government is subject to restrictions as set forth in the applicable License and Services Agreement and in subparagraph (c)(1)(ii) of the Rights in Technical Data and Computer Software clause at DFARS 252.227-7013 or subparagraphs (c)(1) and (c)(2) of the Commercial Computer Software-Restricted Rights at 48 CFR 52.227-19, as applicable.

### **Disclaimer**

Acumatica, Inc. makes no representations or warranties with respect to the contents or use of this document, and specifically disclaims any express or implied warranties of merchantability or fitness for any particular purpose. Further, Acumatica, Inc. reserves the right to revise this document and make changes in its content at any time, without obligation to notify any person or entity of such revisions or changes.

### **Trademarks**

Acumatica is a registered trademark of Acumatica, Inc. HubSpot is a registered trademark of HubSpot, Inc. Microsoft Exchange and Microsoft Exchange Server are registered trademarks of Microsoft Corporation. All other product names and services herein are trademarks or service marks of their respective companies.

Software Version: 2022 R1

Last Updated: 04/08/2022

# <span id="page-4-0"></span>**Introduction**

 $\mathbf{i}$ 

The *T230 Actions* training course shows you how to define and customize various types of actions by using Acumatica Framework and the customization tools of Acumatica ERP.

Actions in the application code are associated with buttons on form toolbars and table toolbars and with commands on the More menu in Acumatica ERP.

The course is intended for application developers who are starting to learn how to customize Acumatica ERP.

The course is based on a set of examples that demonstrate the general approach to customizing Acumatica ERP. The course is designed to give you ideas about how to develop your own embedded applications through the customization tools. It demonstrates the implementation of actions and the customization of existing actions of Acumatica ERP, as well as the implementation of the commands and buttons on the UI that are associated with these actions. As you go through the course, you will continue the development of the customization for the cell phone repair shop, which was performed in the *T200 Maintenance Forms*, *T210 Customized Forms and Master-Detail Relationship*, and *T220 Data Entry and Setup Forms* training courses (which we recommend that you take before completing the current course).

After you complete all the lessons of the course, you will be familiar with the programming techniques used to define and customize actions in Acumatica ERP.

We recommend that you complete the examples in the order in which they are provided in the course, because some examples use the results of previous ones.

# <span id="page-5-0"></span>**How to Use This Course**

To complete this course, you will complete the lessons from each part of the course in the order in which they are presented and then pass the assessment test. More specifically, you will do the following:

- 1. Complete *[Course Prerequisites](#page-6-0)*, perform *[Initial Configuration](#page-7-3)*, and carefully read the *[Getting Started](#page-9-2)* section.
- 2. Complete the lessons in the training guide.
- 3. In Partner University, take *T230 ActionsCertification Test*.

After you pass the certification test, you will receive the Partner University certificate of course completion.

### **What Is in a Lesson?**

Each lesson is dedicated to a particular development scenario that you can implement by using Acumatica ERP customization tools and Acumatica Framework. Each lesson consists of a brief description of the scenario and an example of the implementation of this scenario.

The lesson may also include *Additional Information* topics, which are outside of the scope of this course but may be useful to some readers.

Each lesson ends with a *Lesson Summary* topic, which summarizes the development techniques used during the implementation of the scenario.

#### **What Are the Documentation Resources?**

The complete Acumatica ERP and Acumatica Framework documentation is available on *<https://help.acumatica.com/>* and is included in the Acumatica ERP instance. While viewing any form used in the course, you can click the **Open Help** button in the top pane of the Acumatica ERP screen to bring up a form-specific Help menu; you can use the links on this menu to quickly access form-related information and activities and to open a reference topic with detailed descriptions of the form elements.

### **Licensing Information**

For the educational purposes of this course, you use Acumatica ERP under the trial license, which does not require activation and provides all available features. For the production use of the Acumatica ERP functionality, an administrator has to activate the license the organization has purchased. Each particular feature may be subject to additional licensing; please consult the Acumatica ERP sales policy for details.

# <span id="page-6-0"></span>**Course Prerequisites**

To complete this course, you should be familiar with the basic concepts of Acumatica Framework. Also, we recommend that you complete the *T200 Maintenance Forms*, *T210 Customized Forms and Master-Detail Relationship*, and *T220 Data Entry and Setup Forms* training courses before you begin this course.

### **Required Knowledge and Background**

To complete the course successfully, you should have the following required knowledge:

- Proficiency with C#, including but not limited to the following features of the language:
	- Class structure
	- OOP (inheritance, interfaces, and polymorphism)
	- Usage and creation of attributes
	- Generics
	- Delegates, anonymous methods, and lambda expressions
- Knowledge of the following main concepts of ASP.NET and web development:
	- Application states
	- The debugging of ASP.NET applications by using Visual Studio
	- The process of attaching to IIS by using Visual Studio debugging tools
	- Client- and server-side development
	- The structure of web forms
- Experience with SQL Server, including doing the following:
	- Writing and debugging complex SQL queries (WHERE clauses, aggregates, and subqueries)
	- Understanding the database structure (primary keys, data types, and denormalization)
- The following experience with IIS:
	- The configuration and deployment of ASP.NET websites
	- The configuration and securing of IIS

# <span id="page-7-3"></span><span id="page-7-0"></span>**Initial Configuration**

 $\mathbf{i}$ 

You need to perform the prerequisite actions described in this part before you start to complete the course.

# <span id="page-7-1"></span>**Step 1: Preparing the Environment**

If you have completed the *T220 Data Entry and Setup Forms* training course and are using the same environment for the current course, you can skip this step.

You should prepare the environment for the training course as follows:

- 1. Make sure the environment that you are going to use for the training course conforms to the *[System](https://help-2022r1.acumatica.com/Help?ScreenId=ShowWiki&pageid=a8d5d39d-513a-4f93-b484-a95eb33103a1) [Requirements for Acumatica ERP 2022 R1](https://help-2022r1.acumatica.com/Help?ScreenId=ShowWiki&pageid=a8d5d39d-513a-4f93-b484-a95eb33103a1)*.
- 2. Make sure that the Web Server (IIS) features that are listed in *[Configuring](https://help-2022r1.acumatica.com/Help?ScreenId=ShowWiki&pageid=8ed6a834-e49d-4e9a-9f44-2ce4df048983) Web Server (IIS) Features* are turned on.
- 3. Install the Acuminator extension for Visual Studio.
- 4. Clone or download the customization project and the source code of the extension library from the *[Help](https://github.com/Acumatica/Help-and-Training-Examples)[and-Training-Examples](https://github.com/Acumatica/Help-and-Training-Examples)* repository in Acumatica GitHub to a folder on your computer.
- 5. Install Acumatica ERP. On the Main Software Configuration page of the installation program, select the **Install Acumatica ERP** and **Install Debugger Tools** check boxes.

If you have already installed Acumatica ERP without debugger tools, you should remove Acumatica ERP and install it again with the **Install DebuggerTools** check box selected. The reinstallation of Acumatica ERP does not affect existing Acumatica ERP instances. For details, see *To Install the [Acumatica](https://help-2022r1.acumatica.com/Help?ScreenId=ShowWiki&pageid=6b8a047e-4a7c-435f-b30c-265509560a70) ERP Tools*.

### <span id="page-7-4"></span><span id="page-7-2"></span>**Step 2: Preparing the Needed Acumatica ERP Instance for the Training Course**

You deploy an Acumatica ERP instance and configure it as follows:

- 1. Open the Acumatica ERP Configuration Wizard, and do the following:
	- a. Click **Deploy New Application Instance forT-series Developer Courses**.
	- b. On the **Database Configuration** page, make sure the name of the database is PhoneRepairShop.
	- c. On the **Instance Configuration** page, do the following:
		- a. In the **Local Path of the Instance** box, select a folder that is outside of the C:\Program Files  $(x86)$  and  $C:\Perogram$  Files folders. (We recommend that you store the website folder outside of these folders to avoid an issue with permission to work in these folders when you perform customization of the website.)
		- b. In the **Training Course** box, select the training course you are taking.

The system creates a new Acumatica ERP instance, adds a new tenant, loads the data to it, and publishes the customization project that is needed for this training course.

2. Make sure a Visual Studio solution is available in the App  $Data\Projects\PhoneRepairshop$  folder of the Acumatica ERP instance folder. This is the solution of the extension library that you will modify in this course.

- 3. Sign in to the new tenant by using the following credentials:
	- **Username**: admin
	- **Password**: setup

 $\mathbf{i}$ 

Change the password when the system prompts you to do so.

4. In the top right corner of the Acumatica ERP screen, click the username, and then click **My Profile**. On the **General Info** tab of the *[User Profile](https://help-2022r1.acumatica.com/Help?ScreenId=ShowWiki&pageid=8430c8b2-a79c-4f7b-9768-b0b7fad23a59)* (SM203010) form, which the system has opened, select *YOGIFON* in the **Default Branch** box; then click**Save** on the form toolbar.

In subsequent sign-ins to this account, you will be signed in to this branch.

5. Optional: Add the *[Customization Projects](https://help-2022r1.acumatica.com/Help?ScreenId=ShowWiki&pageid=4d3a1166-826c-414b-a207-3d1669fbf9e5)* (SM204505) and *[Generic Inquiry](https://help-2022r1.acumatica.com/Help?ScreenId=ShowWiki&pageid=5388c653-eac4-4f43-b769-163cd037ab09)* (SM208000) forms to your favorites. For details about how to add a form to your favorites, see *[Managing Favorites: General Information](https://help-2022r1.acumatica.com/Help?ScreenId=ShowWiki&pageid=6ec5534a-8fe8-4b8d-83d2-721d9c2d5864)*.

If for some reason you cannot complete the instructions in this step, you can create an Acumatica ERP instance, as described in *Appendix: Deploying the Needed [Acumatica](#page-35-0) ERP Instance for the Training [Course](#page-35-0)*, and manually publish the needed customization project, as described in *[Appendix: Publishing](#page-36-0) [the Required Customization Project](#page-36-0)*.

# <span id="page-8-1"></span><span id="page-8-0"></span>**Step 3: Including of the Workflow Code in the Extension Library**

The actions that you will implement in this course depend on the state of the repair work order, as described in *[Company Story and Customization Description](#page-9-3)*. Changes of states of repair work orders can be implemented within a workflow. In this course, the code for the workflow is provided. (The implementation of this code is outside of the scope of this course.) You need to include the code that implements the workflow in the extension library so that you can use this code in the course.

To include the workflow code in your PhoneRepairShop\_Code project, do the following:

- 1. In the PhoneRepairShop Code project, create the Workflow folder.
- 2. Add the RSSVWorkOrderWorkflow.cs file (located in the Customization/T230/SourceFiles/ Workflows folder, which you downloaded from the Acumatica GitHub) in the Workflow folder.

The code contains the workflow definition, which is described in *[Company Story and Customization](#page-9-3) [Description](#page-9-3)*.

3. Copy the code from the RSSVWorkOrderEntry.cs file (located in the Customization/T230/ SourceFiles/Workflows folder), and replace the contents of the RSSVWorkOrderEntry.cs file (located in the PhoneRepairShop\_Code project).

The code contains workflow actions and an event handler used in the workflow.

For more information on creating workflows, see the following sections of the Customization Guide:

- *[Creating Workflows](https://help-2022r1.acumatica.com/Help?ScreenId=ShowWiki&pageid=2227fdcd-be95-4dcf-baa9-5360b2ad1f60)*
- *[Defining a Workflow](https://help-2022r1.acumatica.com/Help?ScreenId=ShowWiki&pageid=15b61e89-ccfe-498f-872b-5e48d4f202af)*

# <span id="page-9-2"></span><span id="page-9-0"></span>**Getting Started**

 $\mathbf{i}$ 

 $\mathbf{i}$ 

In this part of the course, you will review the company story and requirements to the customization that will be performed in this training course. You will also get an overview of the declaration of actions (which correspond to buttons on the form and table toolbars of Acumatica ERP forms and the corresponding More menu) and will include the workflow code for the course in the extension library.

# <span id="page-9-3"></span><span id="page-9-1"></span>**Company Story and Customization Description**

In this course, you will continue the development to support the cell phone repair shop of the Smart Fix company; you began this development while completing the *T200 Maintenance Forms*, *T210 Customized Forms and Master-Detail Relationship*, and *T220 Data Entry and Setup Forms* training courses.

In the *T200 Maintenance Forms* training course, you have created two simple maintenance forms, Repair Services (RS201000) and Serviced Devices (RS202000), which the Smart Fix company uses to manage the lists of, respectively, repair services that the company provides and devices that can be serviced.

In the *T210 Customized Forms and Master-Detail Relationship* course, you have created another maintenance form, Services and Prices (RS203000), and customized the *[Stock Items](https://help-2022r1.acumatica.com/Help?ScreenId=ShowWiki&pageid=77786a70-1f1e-4d63-ad98-96f98e4fcb0e)* (IN202500) form of Acumatica ERP. The Services and Prices form provides users with the ability to define and maintain the price for each provided repair service. The Stock Items form has been customized to mark particular stock items as repair items—that is, items that are used for the repair services.

In the *T220 Data Entry and Setup Forms* course, you have created the Repair Work Orders (RS301000) data entry form, which is used to create and manage work orders for repairs. You have also created the Repair Work Order Preferences (RS101000) setup form, which an administrative user uses to specify the company's preferences for the repair work orders.

The customization project that contains the results of these courses has been loaded and published in *Step 2: Preparing the Needed [Acumatica](#page-7-4) ERP Instance for the Training Course*.

In the *T230 Actions* course, on the Repair Work Orders form, you will implement commands on the More menu and buttons on the form toolbar, as well as buttons on the table toolbars of the tabs of this form. You will also implement the underlying actions. By using these commands and buttons, users should be able to assign a work order to themselves, update the prices of repair and labor items, and create and open an invoice for the selected repair work order.

- Actions in the application code are associated with buttons on form toolbars and table toolbars and commands on the More menu in Acumatica ERP.
- Actions (and the associated buttons and commands) that change the status of a repair work order are implemented with the Workflow API and are not covered in this course.

### **Buttons and Commands on the Repair Work Orders Form**

The following screenshots show how the Repair Work Orders (RS301000) form will look with the buttons and commands you will add in this course.

| <b>Repair Work Orders</b><br>000001 - Battery Replacement                 |                                      |                                      |                                                                        |                                                                                                    |                            |                               |                                                                | <b>P</b> NOTES | <b>FILES</b><br><b>CUSTOMIZATION</b> | TOOLS $\blacktriangledown$ |
|---------------------------------------------------------------------------|--------------------------------------|--------------------------------------|------------------------------------------------------------------------|----------------------------------------------------------------------------------------------------|----------------------------|-------------------------------|----------------------------------------------------------------|----------------|--------------------------------------|----------------------------|
| 周<br>$\Box$<br>$\leftarrow$                                               | $\Omega$                             | $\circ$<br>冊                         | $\overline{\mathsf{K}}$<br>$\left\langle \right\rangle$                | <b>REMOVE HOLD</b><br>$\lambda$<br>$\rightarrow$                                                                                          | ASSIGN TO ME               |                               | $\cdots$                                                       |                |                                      |                            |
| Order Nbr.:<br>Status:<br>* Date Created:<br>Date Completed:<br>Priority: | 000001<br>On Hold<br>4/1/2021<br>Low | $\varphi$<br>$\mathbf{v}$<br>$\star$ | * Customer ID:<br>* Service:<br>* Device:<br>Assignee:<br>Description: | C000000001 - Jersey Central Office E Q<br>BATTERYREPLACE - Battery Replace Q<br>NOKIA3310 - Nokia 3310<br>Battery replacement, Nokia 3310 | $\varphi$<br>$\mathcal{L}$ | Order <sup>'</sup><br>Invoice | Processing<br><b>Remove Hold</b><br>Hold<br>Assign<br>Complete |                | Other<br>Assign to Me                | $\sim$                     |
| <b>REPAIR ITEMS</b><br>$\mathscr{O}$<br>O<br>$^+$                         | LABOR<br>$\times$                    | <b>UPDATE PRICES</b>                 | $\vdash$<br>$\boxed{\mathbf{x}}$                                       |                                                                                                    |                            |                               |                                                                |                |                                      |                            |
| D.<br>$\omega$<br>Repair Item Type<br>圓                                   |                                      | <b>Inventory ID</b>                  | <b>Description</b>                                                     |                                                                                                    | Price                      |                               |                                                                |                |                                      |                            |
| <b>Back Cover</b><br>D                                                    |                                      | <b>BCOV3310</b>                      | Back cover for Nokia 3310                                              |                                                                                                    | 10.00                      |                               |                                                                |                |                                      |                            |
| Battery<br>0<br>D.                                                        |                                      | <b>BAT3310</b>                       | Battery for Nokia 3310                                                 |                                                                                                    | 20.00                      |                               |                                                                |                |                                      |                            |
|                                                                           |                                      |                                      |                                                                        |                                                                                                    |                            |                               |                                                                |                |                                      |                            |

*Figure: The Assign to Me command and button and the Update Prices button (on the Repair Items tab)*

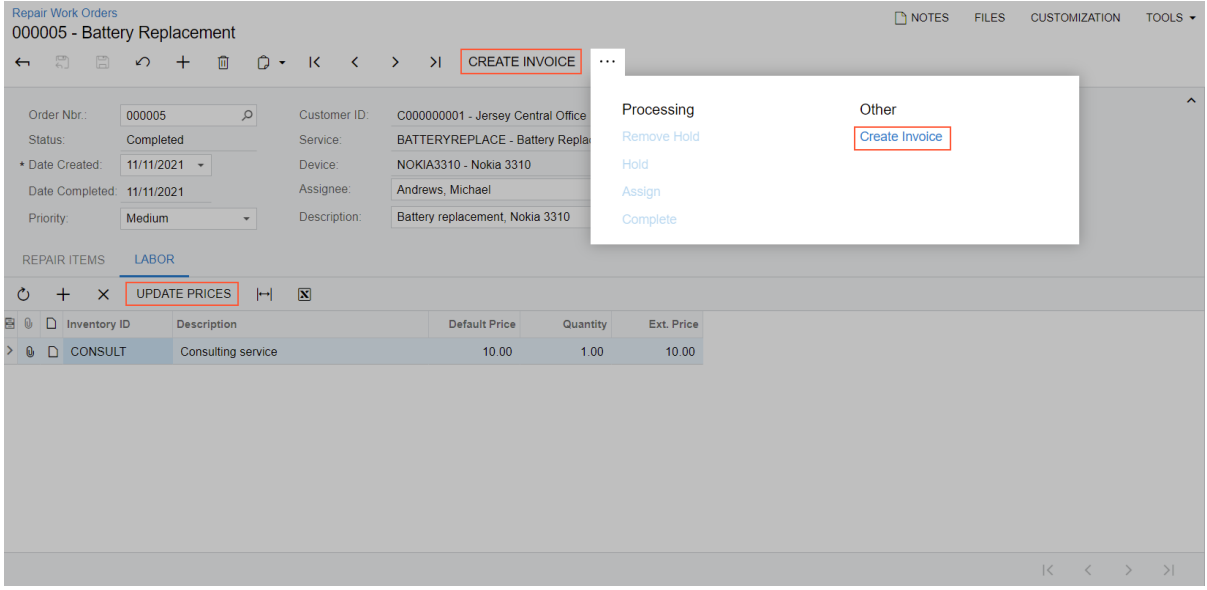

#### *Figure: The Update Prices button (on the Labor tab) and the Create Invoice button and command*

You will add the following buttons and commands to the form and implement the underlying actions:

• The **Assign to Me** button on the form toolbar and command on the More menu

By clicking this button or command, a user can assign a repair work order to themselves—that is, to cause the system to insert their username into the **Assignee** box. The button and command should be available until the repair work order status is changed to *Assigned*—that is, when the repair work order has the *On Hold* or *Ready for Assignment* status.

• The **Update Prices** button on the table toolbar of the **Repair Items** and **Labor** tabs

If the price of a repair item or labor item has been changed on the Services and Prices (RS203000) form, a user should be able to update this item's price on the Repair Work Orders form: on the **Repair Items** tab for a repair item or the **Labor** tab for a labor item. The **Update Prices** button should be available until an invoice has been created for a repair work order.

• The **Create Invoice** button on the form toolbar and command on the More menu

When a repair work order is completed, a user should be able to create an invoice for it. That is, the button and command should be available when a repair work order has the *Completed* status.

For the form, you will also implement a link in the **Invoice Nbr.** box, which a user can click to open a new tab with the corresponding invoice selected on the *[Invoices](https://help-2022r1.acumatica.com/Help?ScreenId=ShowWiki&pageid=0acc9738-f141-4ea0-a2be-f34ea9d1b63a)* (SO303000) form.

#### **Statuses of a Repair Work Order**

A repair work order can have different statuses, and some buttons and commands that you will implement in this course may be visible and available depending on the status of the repair work order. In this course, the workflow engine is used to change the state of an entity. You have included the code of the workflow in the extension library in *[Step 3: Including of the Workflow Code in the Extension Library](#page-8-1)*.

The workflow to be used for repair work orders created on the Repair Work Orders (RS301000) form differs slightly depending on the particular service being performed, which can be *Battery Replacement*, *Liquid Damage*, or *Screen Repair*. The following diagram shows this workflow.

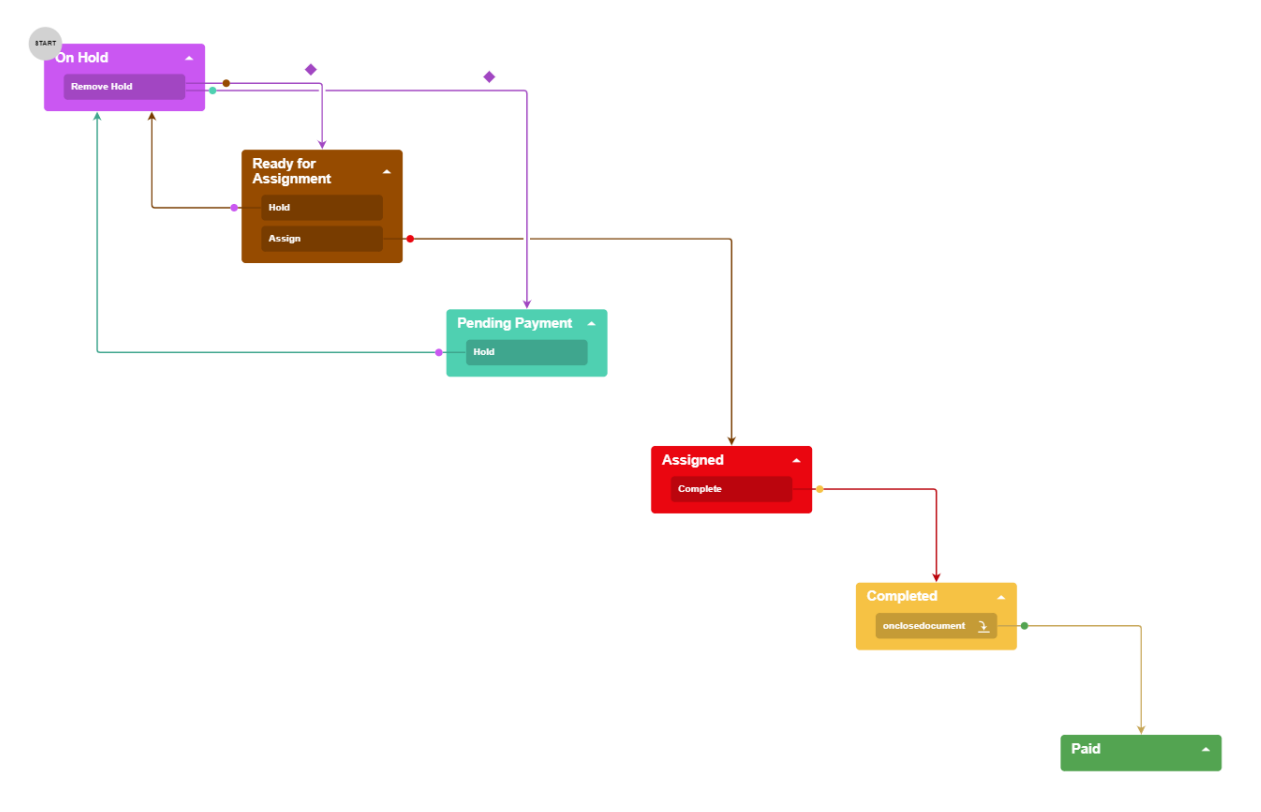

#### *Figure: The workflow of a repair work order*

The workflow code provides the *On Hold*, *Ready for Assignment*, *Pending Payment*, *Assigned*, *Completed*, and *Paid* statuses and the following commands (for which buttons may also be shown on the form toolbar, depending on the status):

- **Remove Hold**, which switches the status from *On Hold* to *Ready for Assignment* or *Pending Payment*, depending on whether the repair work order requires prepayment
- **Hold**, which switches the status from *Ready for Assignment* or *Pending Payment* to *On Hold*
- **Assign**, which switches the status from *Ready for Assignment* to *Assigned*
- **Complete** which switches the status from *Assigned* to *Completed*

The workflow also contains an event handler, which switches the status from *Completed* to *Paid* when the invoice is fully paid.

### <span id="page-12-0"></span>**Declaration of Actions in Acumatica Framework**

### **Callback on the Action**

When a user invokes an action through a button or command on the UI, the page sends a request to the server side of the application (that is, it executes the callback). By default, for a button or command, the callback is always executed—that is, the CommitChanges property of the PXButton attribute is true. If you do not need the form to send the recent changes made on the form, set the CommitChanges property of the PXButton attribute to false as follows.

```
[PXButton(CommitChanges = false)]
```
The CommitChanges property must be always set to true for the actions that cause changes to be saved to the database.

### **Types of Actions**

You typically use actions for the following purposes:

- To redirect a user to a specific form or report.
- To modify or validate data records and save changes to the database.
- To start a background operation, which is executed on a separate thread.

### **Changing of Appearance of Buttons and Commands on the UI at Runtime**

You can adjust the appearance of a button or command (or both, if applicable) on the UI that is associated with an action at runtime (for example, to make the button or command unavailable or hidden). To do this, you should use the methods of the PXAction<> class, as the following code example shows.

```
// Disabling the CancelShipment action
CancelShipment.SetEnabled(false);
```
You do not use the static methods of the PXUIField attribute, because these methods work only with the attribute copies stored in PXCache objects.

#### **Related Links**

• *[Action](https://help-2022r1.acumatica.com/Help?ScreenId=ShowWiki&pageid=3693f848-4a5a-41fd-80e9-c0c7cfc38f1a)*

# <span id="page-13-0"></span>**Lesson 1: Define an Action and the Associated Button on the Form Toolbar**

On the Repair Work Orders (RS300000) form, users should be able to assign the selected repair work order to themselves.

To implement this scenario, you will create the AssignToMe action, the associated **Assign to Me** button on the form toolbar, and the command with the same name on the More menu. The button and command will be visible only if the repair work order has the *On Hold* or *Ready for Assignment* status and available if the **Assignee** box value does not already contain the current user's information.

When the user clicks the button or command, the contact associated with the current user, which is specified on the *[Users](https://help-2022r1.acumatica.com/Help?ScreenId=ShowWiki&pageid=834cc181-97fa-4db4-a7e0-3eaba142c166)* (SM201010) form, will be inserted into the **Assignee** box. (If the user has selected an assignee before clicking the button or command, it will be overridden.) The clicking of the button or command does not affect the status of the repair work order.

### **Lesson Objectives**

 $\mathbf{i}$ 

In this lesson, you will learn how to do the following:

- Create an action, the associated button on the form toolbar, and the equivalent command on the More menu
- Configure the availability and visibility of the button and command depending on field values on the form

### <span id="page-13-1"></span>**Step 1.1: Implement the AssignToMe Action**

In this step, you will implement the AssignToMe action. The associated button will be placed on the form toolbar; the equivalent command on the More menu (under the default **Other** category).

Commands on the More menu are listed under categories. You can change the category of the command by setting the value of the Category property of the PXButton attribute.

To implement the AssignToMe action, do the following:

- 1. In Visual Studio, open the RSSVWorkOrderEntry.cs file.
- 2. In the Actions region of the RSSVWorkOrderEntry class, insert the following code.

```
public PXAction<RSSVWorkOrder> AssignToMe;
[PXButton]
[PXUIField(DisplayName = "Assign to Me", Enabled = true)]
protected virtual void assignToMe()
{
  // Get the current order from the cache.
  RSSVWorkOrder row = WorkOrders.Current;
  // Assign the contact ID associated with the current user
  row.Assignee = PXAccess.GetContactID();
  // Update the data record in the cache.
  WorkOrders.Update(row);
  // Trigger the Save action to save changes in the database.
```

```
 Actions.PressSave();
}
```
There is no need to set the CommitChanges property of the PXButton attribute to True because starting in Acumatica ERP 2021 R2, CommitChanges is True by default for PXButton.

3. Save your changes.

 $\left( \mathbf{i}\right)$ 

# <span id="page-14-0"></span>**Step 1.2: Specifying the Availability and Visibility of the Assign to Me Button and Command (with RowSelected)**

The **Assign to Me** button on the form toolbar (and the equivalent command on the More menu) should be visible for only orders with the *Ready for Assignment* status and available if the **Assignee** box does not already contain the employee name of the user who is currently signed in. To satisfy these conditions, you should specify the Enabled and Visible properties of the AssignToMe action as follows:

- 1. In Visual Studio, open the RSSVWorkOrderEntry.cs file.
- 2. Add the handler for the RowSelected event for the RSSVWorkOrder DAC, as shown in the following code.

```
// Manage visibility and availability of the actions.
protected virtual void _(Events.RowSelected<RSSVWorkOrder> e)
{
  RSSVWorkOrder row = e.Row;
  if (row == null) return; }
```
3. In the (Events.RowSelected<RSSVWorkOrder> e) event handler, add the following code to the end of the method.

```
 AssignToMe.SetEnabled((row.Status == WorkOrderStatusConstants.ReadyForAssignment ||
   row.Status == WorkOrderStatusConstants.OnHold) && 
   WorkOrders.Cache.GetStatus(row) != PXEntryStatus.Inserted);
```
4. In the (Events.RowSelected<RSSVWorkOrder> e) event handler, add the following code to the end of the method.

```
 AssignToMe.SetVisible(row.Assignee != PXAccess.GetContactID());
```
- 5. Save your changes.
- 6. Rebuild the project.

#### **Related Links**

• *To Hide or Show an [Action](https://help-2022r1.acumatica.com/Help?ScreenId=ShowWiki&pageid=65b43077-9080-418e-8949-3c96a5bede68)*

### <span id="page-14-2"></span><span id="page-14-1"></span>**Step 1.3: Test the Assign to Me Button and Associated Action**

To test the AssignToMe action and the **Assign to Me** button, do the following:

- 1. In Acumatica ERP, open the Repair Work Orders (RS301000) form.
- 2. Create a work order by specifying the following values:
- **Customer ID**: *C000000001*
- **Service**: *Battery Replacement*
- **Device**: *Nokia 3310*
- **Description**: Battery replacement, Nokia 3310
- 3. Save your changes.

The *000003* repair work order is created.

Notice that the **Assign to Me** button is displayed on the form toolbar, as shown in the following screenshot.

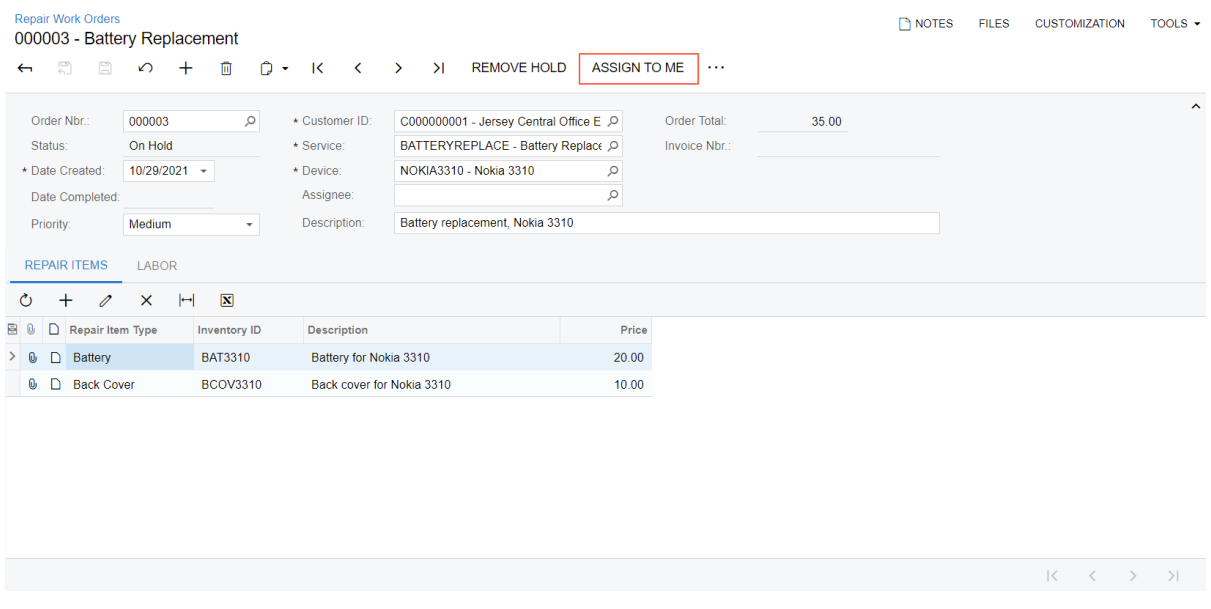

*Figure: The Repair Work Orders form*

4. On the form toolbar, click the **Assign to Me** button.

In the **Assignee** box, notice that the employee name associated with the current user is now specified; the employee associated with the user is specified in the **Linked Entity** box of the *[Users](https://help-2022r1.acumatica.com/Help?ScreenId=ShowWiki&pageid=834cc181-97fa-4db4-a7e0-3eaba142c166)* (SM201010) form. Also, notice that the **Assign to Me** button is no longer displayed on the form toolbar.

| <b>Repair Work Orders</b><br>000003 - Battery Replacement |                                       |                          |                                                           |                                                                                  |                        |               |       | <b>P</b> NOTES | <b>FILES</b> | <b>CUSTOMIZATION</b> | TOOLS $\sim$        |
|-----------------------------------------------------------|---------------------------------------|--------------------------|-----------------------------------------------------------|----------------------------------------------------------------------------------|------------------------|---------------|-------|----------------|--------------|----------------------|---------------------|
| 뭐<br>$\Box$<br>$\leftarrow$                               | $\Omega$<br>$^{+}$                    | 圎                        | $\circ$ -<br>$\mathsf{K}$<br>$\left\langle \right\rangle$ | <b>REMOVE HOLD</b><br>$\geq$<br>$\rightarrow$                                    | $\cdots$               |               |       |                |              |                      |                     |
| Order Nbr.:                                               | 000003                                | $\varphi$                | * Customer ID:                                            | C000000001 - Jersey Central Office E Q                                           |                        | Order Total:  | 35.00 |                |              |                      | $\hat{\phantom{a}}$ |
| Status:<br>* Date Created:                                | On Hold<br>10/29/2021 -               |                          | * Service:<br>* Device:<br>Assignee:                      | BATTERYREPLACE - Battery Replace Q<br>NOKIA3310 - Nokia 3310<br>Andrews, Michael | $\varphi$<br>$\varphi$ | Invoice Nbr.: |       |                |              |                      |                     |
| Date Completed:<br>Priority:                              | Medium                                | $\overline{\phantom{a}}$ | Description:                                              | Battery replacement, Nokia 3310                                                  |                        |               |       |                |              |                      |                     |
| <b>REPAIR ITEMS</b>                                       | LABOR                                 |                          |                                                           |                                                                                  |                        |               |       |                |              |                      |                     |
| $^{+}$<br>Ò<br>0                                          | $\mathbb{H}$<br>$\boldsymbol{\times}$ | $\boxed{\mathbf{X}}$     |                                                           |                                                                                  |                        |               |       |                |              |                      |                     |
| D<br><b>Repair Item Type</b><br>8.<br>0                   |                                       | <b>Inventory ID</b>      | Description                                               |                                                                                  | Price                  |               |       |                |              |                      |                     |
| Battery<br>> 0<br>D                                       |                                       | <b>BAT3310</b>           | Battery for Nokia 3310                                    |                                                                                  | 20.00                  |               |       |                |              |                      |                     |
| <b>Back Cover</b><br>$\bullet$ D                          |                                       | <b>BCOV3310</b>          | Back cover for Nokia 3310                                 |                                                                                  | 10.00                  |               |       |                |              |                      |                     |
|                                                           |                                       |                          |                                                           |                                                                                  |                        |               |       |                |              |                      |                     |

*Figure: The modified Repair Work Orders form*

### <span id="page-16-0"></span>**Lesson Summary**

In this lesson, you have learned how to define an action in Acumatica Framework and display the corresponding button on the form toolbar and command on the More menu. You have implemented the action, configured the availability of the button and command, and tested the action and button.

To define an action, you have added the field of the PXAction <> type and an action method with the PXButton and PXUIField attributes to the RSSVWorkOrderEntry graph. To configure the availability and visibility of the corresponding command, you have used the SetEnabled and SetVisible methods in the RowSelected event handler of the RSSVWorkOrderEntry graph.

The following diagram shows the changes that you have made in this lesson.

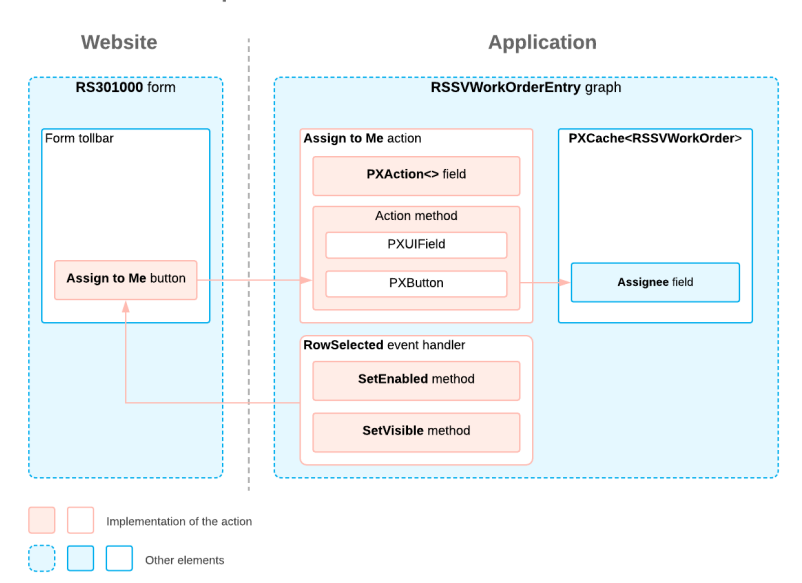

**Implementation of the Action** 

# <span id="page-17-0"></span>**Lesson 2: Define Actions and the Associated Buttons on the Table Toolbar**

On the Repair Work Orders (RS300000) form, a user should be able to update the base prices of repair items on the **Repair Items** tab and the default prices of labor items on the **Labor** tab.

To implement this scenario, you will create two actions and the associated **Update Prices** buttons on the table toolbar of the respective tab. These buttons should be available only if no invoice has been created for the repair work order selected on the form.

### **Lesson Objectives**

<span id="page-17-2"></span>In this lesson, you will learn how to specify the location of a button associated with an action on a form.

### <span id="page-17-1"></span>**Step 2.1: Implement the UpdateItemPrices Action**

In this step, you will implement the UpdateItemPrices action in the RSSVWorkOrderEntry graph.

You will specify the availability of the button related to the action in the RowSelected event handler of the same graph by using the SetEnabled() method of PXAction<>. You will hide the button from the form toolbar and the corresponding command from the More menu by setting the DisplayOnMainToolbar property of the PXButton attribute to false.

In the RSSVWorkOrderEntry graph, do the following:

1. In the Actions region, add the UpdateItemPrices action, as the following code shows.

```
public PXAction<RSSVWorkOrder> UpdateItemPrices;
[PXButton(DisplayOnMainToolbar = false)]
[PXUIField(DisplayName = "Update Prices", Enabled = true)]
protected virtual void updateItemPrices()
{
  var order = WorkOrders.Current;
  if (order.ServiceID != null && order.DeviceID != null)
  {
  var repairItems = RepairItems. Select();
   foreach (RSSVWorkOrderItem item in repairItems)
    {
           RSSVRepairItem origItem = SelectFrom<RSSVRepairItem>.
                              Where<RSSVRepairItem.inventoryID.IsEqual<@P.AsInt>>.View.
                              Select(this, item.InventoryID);
                           if (origItem != null)
{ } } } } } { } } } { } } } { } } } { } } } { } } } { } } } { } } } { } } } { } } } { } } } { } } } { } } } { } } } } { } } } } { } } } } { } } } } { } } } } { } } } } { } } } } { } } } } { } } } } { } } } } { } } } } { } 
                                 item.BasePrice = origItem.BasePrice;
                                 RepairItems.Update(item);
 }
   }
   Actions.PressSave();
  }
}
```
In the action method, you select a repair item specified on the Services and Prices (RS203000) form and assign its price to a repair item specified on the Repair Work Orders (RS301000) form. (In the *T220 Data Entry* *and Setup Forms* training course, a similar scenario is implemented in the RowUpdated event handler of the RSSVWorkOrderEntry graph.)

In the action method, you do not need to update the RSSVWorkOrder. OrderTotal field, which contains the total price of the work order. The value is updated automatically because the PXFormula attribute is specified for the RSSVWorkOrderItem.BasePrice field.

2. In the RowSelected event handler, specify that the button associated with the action should be available only when no invoice has been created for the order, as the following code shows.

UpdateItemPrices.SetEnabled(WorkOrders.Current.InvoiceNbr ==  $null$ ;

3. Rebuild the project.

### <span id="page-18-2"></span><span id="page-18-0"></span>**Step 2.2: Specify the Location of the Update Prices Button**

To configure the location of a button on the form, you should define the PXToolBarButton element in the desired location of the form's ASPX file.

Thus, to place the **Update Prices** button on the table toolbar of the **Repair Items** tab, you should modify the ASPX page of the Repair Work Orders (RS301000) form. Do the following:

1. Open the RS301000.aspx file.

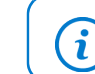

The file is located in the Pages/RS folder of the instance.

2. Add the following code in the  $<$ px: PXTabItem Text="Repair Items"> tag after the Levels closing tag.

```
<ActionBar>
 <CustomItems>
  <px:PXToolBarButton Text="UpdateItemPrices">
   <AutoCallBack Command="UpdateItemPrices" Target="ds" />
  </px:PXToolBarButton>
 </CustomItems>
</ActionBar>
```
In this code, you define an action bar on the table toolbar of the **Repair Items** tab, and add a button to it.

- 3. Save your changes.
- 4. In the Customization Project Editor, update the RS301000.aspx file, and publish the customization project.

### <span id="page-18-1"></span>**Step 2.3: Add the Update Prices Button on the Labor Tab (Self-Guided Exercise)**

In this exercise, you will implement the UpdateLaborPrices action in the RSSVWorkOrderEntry graph. You will configure the availability of the button associated with the action on the form in the RowSelected event handler of the same graph, hide the button from the form toolbar (and the corresponding command from the More menu), and define the location of the button on the **Labor** tab of the Repair Work Order (RS301000) form.

In the action method, you should select a labor item specified on the Services and Prices (RS203000) form and assign its price to a labor item specified on the Repair Work Orders (RS301000) form. A similar scenario is implemented in the RowUpdated event handler of the RSSVWorkOrderEntry graph and described in the *T220 Data Entry and Setup Forms* training course.

In the RowSelected event handler, make the UpdateLaborPrices action enabled when no invoice has been created for the order.

To perform this step, use the information you have learned in *[Step 2.1: Implement the UpdateItemPrices Action](#page-17-2)* and *[Step 2.2: Specify the Location of the Update Prices Button](#page-18-2)*.

i

You can find the code changes made in this step in the Customization\T230\CodeSnippets \Step2.3 folder, which you have downloaded from Acumatica GitHub.

### <span id="page-19-0"></span>**Step 2.4: Test the Update Prices Buttons and Associated Actions**

To test the buttons (and the underlying actions) implemented in this lesson, do the following:

- 1. Modify the original repair and labor items by doing the following:
	- a. Open the Service and Prices (RS203000) form, and specify the following settings:
		- **Service**: *Battery Replacement*
		- **Device**: *Nokia 3310*
	- b. On the **Repair Items** tab, in the row with the *BAT3310* inventory ID, enter 25 in the **Price** column.
	- c. On the **Labor** tab, in the row with the *CONSULT* inventory ID, enter 10 in the **Default Price** column.
	- d. Save your changes.
- 2. Update the prices by doing the following:
	- a. Open the Repair Work Orders (RS301000) form, and select the 000003 repair work order you created in *Step 1.3: Test the Assign to Me Button and [Associated](#page-14-2) Action*. On the **Repair Items** tab, make sure the **Update Prices** button is displayed, as shown in the following screenshot.

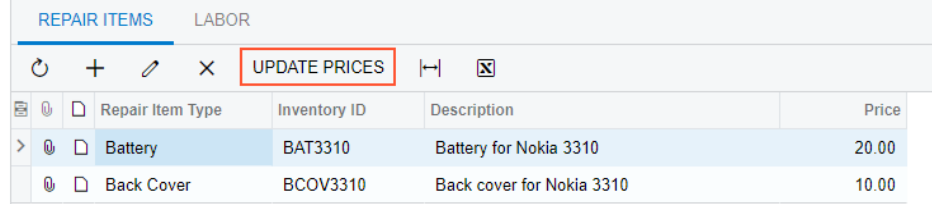

*Figure: The Update Prices button on the Repair Items tab*

- b. On the **Repair Items** tab, notice the old price of the repair item with the *BAT3310* inventory ID.
- c. On the table toolbar, click **Update Prices**.

Notice that the item price has been updated and the **Order Total** value in the Summary area of the form has been updated.

- d. On the **Labor** tab, notice the old price of the labor item with the *CONSULT* inventory ID.
- e. On the table toolbar, click **Update Prices**.

Notice that the item price has been updated and the **Order Total** value in the Summary area of the form has been updated.

## <span id="page-20-0"></span>**Lesson Summary**

In this lesson, you have defined the UpdateItemPrices and UpdateLaborPrices actions and learned how to place the associated buttons on the table toolbar of a tab. To configure the button's location to be on a table toolbar, you have done the following:

- Hidden the buttons from the form toolbar and the equivalent commands from the More menu by setting the DisplayOnMainToolbar property of the PXButton attribute to false
- In the ASPX file of the form, added the ActionBar, CustomItem, PXToolBarButton, and AutoCallBack elements to the PXGrid section of the PXTabItem element

The following diagram shows the changes that you have made in this lesson.

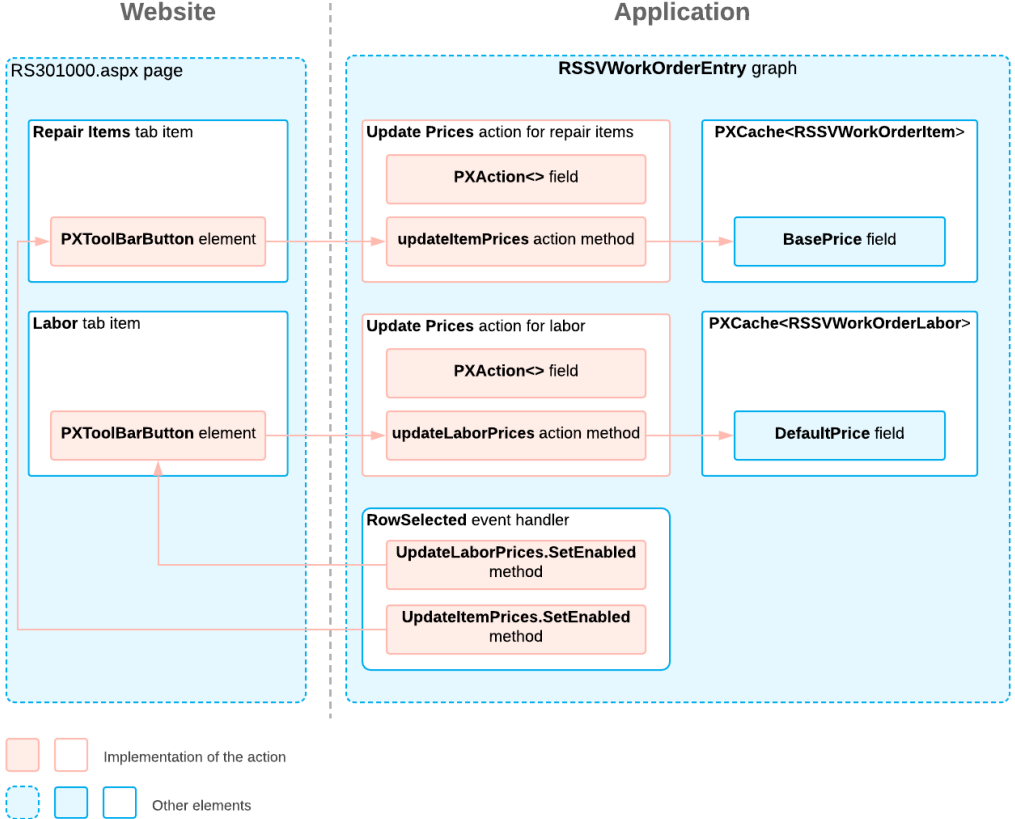

#### **Implementation of the Actions**

# <span id="page-21-0"></span>**Lesson 3: Implement an Asynchronous Operation**

For a repair work order to be billed and then paid, a user needs to create an invoice for the order. In this lesson, for the Repair Work Orders (RS301000) form, you will implement the CreateInvoice action, which initiates the creation of an invoice. You will also create the associated **Create Invoice** button on the form toolbar and the equivalent command on the More menu (under **Other**).

Creating an invoice might be a time-consuming operation, so it needs to be performed asynchronously. To perform asynchronous operations, Acumatica Framework provides the PXLongOperation class, which you will learn how to use in this lesson.

### **Lesson Objectives**

In this lesson, you will learn how to implement an asynchronous operation by using the PXLongOperation class.

### <span id="page-21-1"></span>**Before You Proceed**

In the Smart Fix company, there are no shipments or sales orders associated with repair work orders. Thus, you need to enable the *Advanced SO Invoices* feature on the *[Enable/Disable Features](https://help-2022r1.acumatica.com/Help?ScreenId=ShowWiki&pageid=c1555e43-1bc5-4f6f-ba9d-b323f94d8a6b)* (CS100000) form so that during the creation of an SO invoice, stock items can be added directly to the SO invoice without sales orders and shipments being processed.

To turn on the feature, do the following:

- 1. On the form toolbar of the *[Enable/Disable Features](https://help-2022r1.acumatica.com/Help?ScreenId=ShowWiki&pageid=c1555e43-1bc5-4f6f-ba9d-b323f94d8a6b)* (CS100000) form, click **Modify**.
- 2. Select the **Advanced SO Invoices** check box, and click **Enable** on the form toolbar.
- 3. On the *[Item Classes](https://help-2022r1.acumatica.com/Help?ScreenId=ShowWiki&pageid=80a3301b-4eb2-4ce2-94c5-0407c786a0f1)* (IN201000) form, in the **Item ClassTree**, select *STOCKITEM*. All the stock items used in this lesson belong to this class.
- 4. On the **General** tab (**General** section), select the **Allow Negative Quantity** check box, as shown in the following screenshot.

| <b>Item Class Tree</b><br>$\blacktriangleleft$<br>- <sup>E</sup> LABOR***** Labor<br>In NSTOCKITEM Non-stock item<br>STOCKITEM* Stock item | * Class ID:<br>Description:<br><b>GENERAL</b> | STOCKITEM - Stock item<br>$\varphi$<br>Stock item<br><b>RESTRICTION GROUPS</b><br><b>ATTRIBUTES</b> |                           |                        |                 |       |              |        |                           |
|----------------------------------------------------------------------------------------------------|-----------------------------------------------|----------------------------------------------------------------------------------------------------|---------------------------|------------------------|-----------------|-------|--------------|--------|---------------------------|
|                                                                                                    | <b>GENERAL SETTINGS</b>                       |                                                                                                    |                           | <b>UNIT OF MEASURE</b> |                 |       |              |        |                           |
|                                                                                                    |                                               | Stock Item                                                                                          |                           | * Base Unit:           |                 | PIECE | $\circ$<br>0 |        | Divisible Unit            |
|                                                                                                    |                                               | Allow Negative Quantity                                                                             |                           | * Sales Unit:          |                 | PIECE | $\circ$<br>0 |        | Divisible Unit            |
|                                                                                                    |                                               | Accrue Cost                                                                                         |                           | * Purchase Unit:       |                 | PIECE | $\circ$<br>0 |        | O Divisible Unit          |
|                                                                                                    | Item Type:                                    | <b>Finished Good</b>                                                                                | ۰                         | ↻<br>$+$               | $\times$        |       |              |        |                           |
|                                                                                                    | Valuation Method:                             | Average                                                                                             | $\checkmark$              | *From                  | Multiply/Divide |       |              |        | <b>Conversion</b> To Unit |
|                                                                                                    | Tax Category:                                 | <b>EXEMPT - Exempt</b>                                                                              | $\varphi$<br>0            | Unit                   |                 |       |              | Factor |                           |
|                                                                                                    | Posting Class:                                | STOCKITEM - Stock item                                                                              | Q<br>0                    |                        |                 |       |              |        |                           |
|                                                                                                    | Price Class:                                  |                                                                                                    | $\varphi$<br>$\mathcal O$ |                        |                 |       |              |        |                           |
|                                                                                                    | Default Warehouse:                            |                                                                                                    | $\varphi$<br>0            |                        |                 |       |              |        |                           |
|                                                                                                    | * Availability Calculation .                  | <b>STOCKITEM</b>                                                                                    | $\varphi$<br>0            |                        |                 |       |              |        |                           |
|                                                                                                    | Country Of Origin:                            |                                                                                                    | Q                         | PRICE MANAGEMENT       |                 |       |              |        |                           |
|                                                                                                    | SHIPPING THRESHOLDS                           |                                                                                                    |                           | Price Workgro          |                 |       |              |        | $\varphi$                 |
|                                                                                                    | Undership Threshold (%):                      | 100.00                                                                                              |                           | Price Manager:         |                 |       |              |        | 00                        |
|                                                                                                    | Overship Threshold (%):                       | 100.00                                                                                              |                           | Min. Markup %:         |                 | 0.00  |              |        |                           |

*Figure: Item Classes form*

5. On the form toolbar, click**Save**.

# <span id="page-22-0"></span>**Using the PXLongOperation.StartOperation() Method**

To make the system invoke a method on a separate thread, you can use the PXLongOperation.StartOperation() method. Within the method that you pass to StartOperation(), you call the method you want to be run asynchronously, as the following code shows.

```
PXLongOperation.StartOperation(this, delegate ()
{
   InvoiceOrder(graphCopy); });
});
```
The PXLongOperation.StartOperation() method creates a separate thread and executes the specified delegate asynchronously on this thread. The method passed into PXLongOperation. StartOperation() matches the following delegate type, which has no input parameters.

delegate void PXToggleAsyncDelegate();

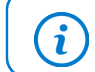

The anonymous method definition (delegate ()) is used to shorten the code in the example.

Inside the delegate() method, you should not use members of the current graph, because this would lead to synchronous execution of the method. Instead, use a copy of the graph, which you can create by using the  $var$ graphCopy = this; statement.

#### **Related Links**

- *[PXLongOperation](https://help.acumatica.com/(W(16))/Help?ScreenId=ShowWiki&pageid=80f43327-6672-79c8-6f6c-051330483112)*
- *[Asynchronous Execution](https://help-2022r1.acumatica.com/Help?ScreenId=ShowWiki&pageid=3e8c46fa-54a8-4f9c-9353-aa559c346215)*

# <span id="page-22-1"></span>**Step 3.1: Define the Logic Used to Create an Invoice**

You should define the method in which an invoice is created, and then you can call this method in the PXLongOperation.StartOperation method.

You will use multiple graphs in the method that creates an invoice. To save all changes from multiple graphs to the database, you will use a single PXTransactionScope object. It gives you the ability to avoid incomplete data being saved to the database if an error occurs in the middle of the method.

In Acumatica ERP, there are two types of invoices that can be created for a customer: SO and AR. An SO invoice, which can include stock items, is an extension of an AR invoice, which cannot include stock items. Repair work orders usually have stock items; therefore, you will implement the creation of an SO invoice. However, regardless of your implementation, if an order does not include stock items, the system will create an AR invoice, and if an order includes stock items, the system will create an SO invoice.

To define the method in which the SO invoice is created, do the following:

1. Add the following using directives to the RSSVWorkOrderEntry.cs file (if they have not been added yet).

```
using PX.Objects.SO;
using PX.Objects.AR;
```

```
using System.Collections;
using System.Collections.Generic;
```
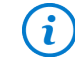

Instead of adding the using directives manually, you can add them with the help of the Quick Actions and Refactorings feature of Visual Studio after you define the method in the next instruction.

2. Add the following static method, CreateInvoice, to the RSSVWorkOrderEntry graph. The CreateInvoice method creates the SO invoice for the current work order.

```
 private static void CreateInvoice(RSSVWorkOrder workOrder)
\{using (var ts = new PXTransactionScope())
\{ // Create an instance of the SOInvoiceEntry graph.
                      var invoiceEntry = PXGraph.CreateInstance<SOInvoiceEntry>();
                      // Initialize the summary of the invoice.
                      var doc = new ARInvoice()
{ } } } } } } } { } } } } { } } } } { } } } } { } } } } { } } } } { } } } } { } } } } { } } } } { } } } } { } } } } { } } } } { } } } } { } } } } { } } } } { } } } } { } } } } { } } } } { } } } } { } } } } { } } } } { } } 
                            DocType = ARDocType.Invoice
\{x_1, x_2, \ldots, x_n\} doc = invoiceEntry.Document.Insert(doc);
                      doc.CustomerID = workOrder.CustomerID;
                      invoiceEntry.Document.Update(doc);
                      // Create an instance of the RSSVWorkOrderEntry graph.
                      var workOrderEntry = PXGraph.CreateInstance<RSSVWorkOrderEntry>();
                      workOrderEntry.WorkOrders.Current = workOrder;
                      // Add the lines associated with the repair items
                      // (from the Repair Items tab).
                      foreach (RSSVWorkOrderItem line in
  workOrderEntry.RepairItems.Select())
{ } } } } } } } { } } } } { } } } } { } } } } { } } } } { } } } } { } } } } { } } } } { } } } } { } } } } { } } } } { } } } } { } } } } { } } } } { } } } } { } } } } { } } } } { } } } } { } } } } { } } } } { } } } } { } } 
                            var repairTran = invoiceEntry.Transactions.Insert();
                            repairTran.InventoryID = line.InventoryID;
                            repairTran.Qty = 1;
                            repairTran.CuryUnitPrice = line.BasePrice;
                            invoiceEntry.Transactions.Update(repairTran);
 }
                       // Add the lines associated with labor (from the Labor tab).
                      foreach (RSSVWorkOrderLabor line in workOrderEntry.Labor.Select())
{ } } } } } } } { } } } } { } } } } { } } } } { } } } } { } } } } { } } } } { } } } } { } } } } { } } } } { } } } } { } } } } { } } } } { } } } } { } } } } { } } } } { } } } } { } } } } { } } } } { } } } } { } } } } { } } 
                           var laborTran = invoiceEntry.Transactions.Insert();
                           laborTran.InventoryID = line.InventoryID;
                           laborTran.Qty = line.Quantity;
                            laborTran.CuryUnitPrice = line.DefaultPrice;
                            laborTran.CuryExtPrice = line.ExtPrice;
                            invoiceEntry.Transactions.Update(laborTran);
 }
                       // Save the invoice to the database.
                      invoiceEntry.Actions.PressSave();
                      // Assign the generated invoice number and save the changes.
                      workOrder.InvoiceNbr = invoiceEntry.Document.Current.RefNbr;
```

```
 workOrderEntry.WorkOrders.Update(workOrder);
                workOrderEntry.Actions.PressSave();
                ts.Complete();
 }
```
In the method above, you first create an instance of the SOInvoiceEntry graph. This graph works with SO invoices.

To instantiate graphs from code, use the PXGraph.CreateInstance<T>() method. Do not use the graph constructor  $new_{T}()$ , because in this case, no extensions or overrides of the graph are initialized.

You then initialize the summary of the invoice by using the ARInvoice class. You assign a value to the CustomerID field, which is required to create an invoice. After that you update the ARInvoice instance in cache.

Then you create an instance of the RSSVWorkOrderEntry graph, which you need to get access to the current work order and to save the generated invoice number to the current work order.

After creating all needed graph instances, you select the repair and labor items specified on the Repair Work Orders form by using the instance of the RSSVWorkOrderEntry graph. Then you add lines to the invoice by adding instances of the ARTran class: the lines associated with repair items, followed by the lines associated with labor items.

To save the created invoice in the database, you call the PressSave () method of the SOInvoiceEntry graph.

After you have created an invoice, you save the number of the generated invoice to the work order and update its value in the cache. Then you save the changes to the database by invoking the Actions. PressSave() method.

At the end of the method, you complete the transaction.

}

# <span id="page-24-0"></span>**Step 3.2: Define the CreateInvoiceAction Action**

In the RSSVWorkOrderEntry graph, define the CreateInvoiceAction action, which adds the **Create Invoice** command to the More menu (under **Other**), adds the button with the same name on the form toolbar, and invokes the PXLongOperation.StartOperation method, as shown in the following code.

To perform a background operation, an action method needs to have a parameter of the PXAdapter type and return IEnumerable.

```
 public PXAction<RSSVWorkOrder> CreateInvoiceAction;
       [PXButton]
        [PXUIField(DisplayName = "Create Invoice", Enabled = true)]
        protected virtual IEnumerable createInvoiceAction(PXAdapter adapter)
\{ // Populate a local list variable.
            List<RSSVWorkOrder> list = new List<RSSVWorkOrder>();
            foreach (RSSVWorkOrder order in adapter.Get<RSSVWorkOrder>())
\{ list.Add(order);
 }
            // Trigger the Save action to save changes in the database.
            Actions.PressSave();
```

```
 var workOrder = WorkOrders.Current;
             PXLongOperation.StartOperation(this, delegate () {
                CreateInvoice(workOrder);
             });
             // Return the local list variable.
             return list;
 }
```
In the createInvoiceAction method, you compose a list of work orders by using the adapter.Get method, and invoke the Actions. PressSave action. Because the return of the adapter. Get method does not include data that has not been saved on the form, by calling the PressSave method, you update the workOrders in the composed list.

Then you use the PXLongOperation.StartOperation() method to create an invoice. Within the method that you pass to StartOperation(), you invoke the CreateInvoice method, which creates the invoice for the current work order.

Inside the delegate method of the StartOperation method, you cannot use members of the current graph.

Finally, you return the list of work orders.

# <span id="page-25-0"></span>**Step 3.3: Specify the Availability of the Create Invoice Button and Command**

According to the workflow for a repair work order, a user should be able to create an invoice only after the work order has been completed. This means that the **Create Invoice** button and command should be visible for only a work order with the *Completed* status. Only one invoice can be created for a single work order, so after a user has clicked **Create Invoice** and the invoice has been created successfully, the button and command should become unavailable.

You configure the availability and visibility of the **Create Invoice** command in the RowSelected event handler of the RSSVWorkOrderEntry graph. To configure the visibility of the command, you use the SetVisible method. To configure the availability of the command, you use the SetEnabled method.

To configure the command as described above, do the following:

1. Add the following code to the \_(Events.RowSelected<RSSVWorkOrder> e) method of the RSSVWorkOrderEntry class.

```
 CreateInvoiceAction.SetVisible(
     WorkOrders.Current.Status == WorkOrderStatusConstants.Completed);
 CreateInvoiceAction.SetEnabled(WorkOrders.Current.InvoiceNbr == null &&
     WorkOrders.Current.Status == WorkOrderStatusConstants.Completed);
```
2. To apply changes in the RSSVWorkOrderEntry class, rebuild the Visual Studio project.

### <span id="page-25-1"></span>**Step 3.4: Test the Create Invoice Button and Associated Action**

To test the **Create Invoice** button and the underlying action, do the following:

- 1. In Acumatica ERP, open the Repair Work Orders (RS301000) form.
- 2. Open the *000003* repair work order.

Notice that the **Create Invoice** command is not displayed on the More menu and is not available because the status of the repair work order is not *Completed*.

- 3. Change the status of the repair work order to *Completed* by clicking the following workflow commands on the form toolbar:
	- a. **Remove Hold**. The status of the repair work order is changed to *Ready for Assignment*.
	- b. **Assign**. The status of the repair work order is changed to *Assigned*.
	- c. **Complete**. The status of the repair work order is changed to *Completed*.

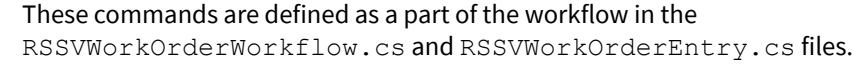

The **Create Invoice** button is displayed and available on the form toolbar because the status of the work order is *Completed*.

4. On the form toolbar, click **Create Invoice**.

 $\mathbf{d}$ 

A notification appears indicating the status of the processing, as shown in the following screenshot.

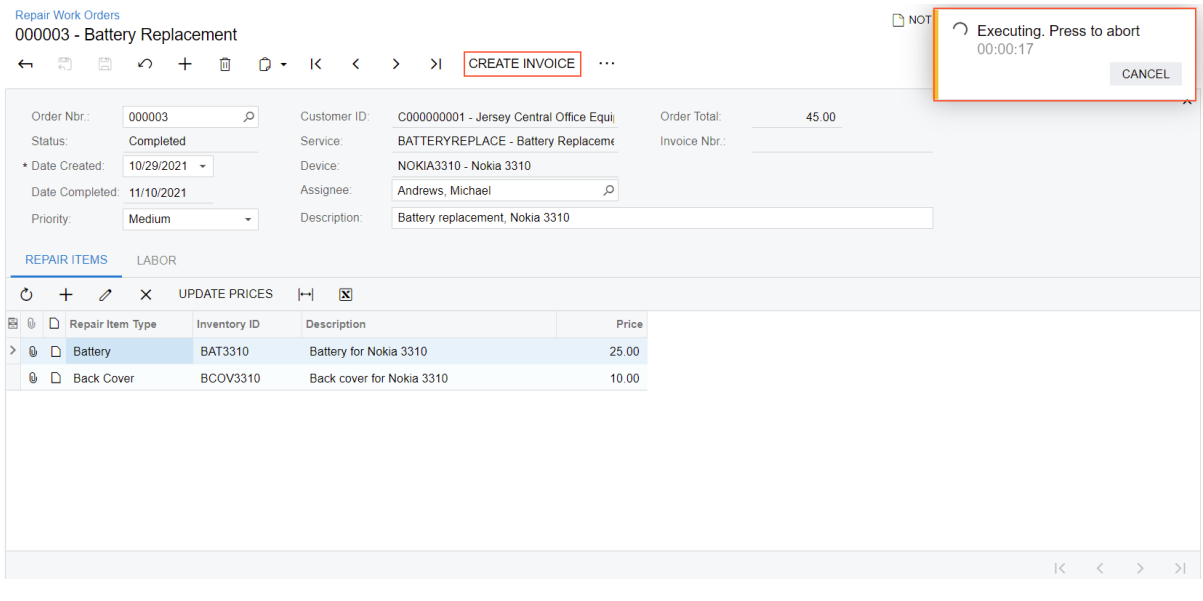

#### *Figure: Creation of an invoice*

When the process is complete, the number of the created invoice is displayed in the **Invoice Nbr.** box, as shown in the following screenshot.

| <b>Repair Work Orders</b><br>000003 - Battery Replacement<br>$\overline{\Xi}$<br>血<br>$\mathbb{F}$<br>$^+$<br>$\Omega$<br>$\leftarrow$                                | $\circ$<br>$\overline{\mathsf{K}}$<br>$\langle \rangle$<br>$\lambda$ $\cdots$                                                                                                    |                                            | <b>P NOT</b><br>$\times$<br>$\odot$ The operation has<br>completed. |
|----------------------------------------------------------------------------------------------------|----------------------------------------------------------------------------------------------------|--------------------------------------------|---------------------------------------------------------------------|
| Order Nbr.:<br>000003<br>Status:<br>Completed<br>* Date Created:<br>10/29/2021 -<br>Date Completed: 11/10/2021<br>Medium<br>Priority:<br><b>REPAIR ITEMS</b><br>LABOR | $\varphi$<br>Customer ID:<br>C000000001 - Jersey Central Office Equij<br>BATTERYREPLACE - Battery Replaceme<br>Service:<br>NOKIA3310 - Nokia 3310<br>Device:<br>Andrews, Michael<br>Assignee:<br>Battery replacement, Nokia 3310<br>Description:<br>$\mathbf{v}$ | Order Total:<br>Invoice Nbr.:<br>$\varphi$ | $\hat{\phantom{a}}$<br>45.00<br>INV000049                           |
| <b>UPDATE PRICES</b><br>$\times$<br>Ò<br>$\mathrm{+}$<br>0                                                                                                    | $\boxed{\mathbf{N}}$<br>$\vdash$                                                                                                    |                                            |                                                                     |
| D.<br><b>Repair Item Type</b><br><b>Inventory ID</b><br>8.                                                                                                    | Description                                                                                                    | Price                                      |                                                                     |
| Battery<br><b>BAT3310</b><br>ם                                                                                                    | Battery for Nokia 3310                                                                                                    | 25.00                                      |                                                                     |
| 0<br><b>D</b> Back Cover<br><b>BCOV3310</b>                                                                                                    | Back cover for Nokia 3310                                                                                                    | 10.00                                      |                                                                     |
|                                                                                                    |                                                                                                    |                                            |                                                                     |

*Figure: Update of the Invoice Nbr box*

### <span id="page-27-0"></span>**Lesson Summary**

In this lesson, you have learned how to initiate an asynchronous operation inside an action method by using the PXLongOperation class. Also, you have implemented the creation of an SO invoice based on a repair work order by doing the following in the RSSVWorkOrderEntry graph:

- Defining the static CreateInvoice method, which creates an instance of the SOInvoiceEntry graph
- Defining the **Create Invoice** button on the form toolbar and the command with the same name on the More menu; the underlying action initiates the asynchronous execution of the CreateInvoice method by using the PXLongOperation class
- Specifying the availability of the Create Invoice action in the RowSelected event handler so that only a single invoice can be created for a repair work order

The following diagram shows the changes that you have made in this lesson.

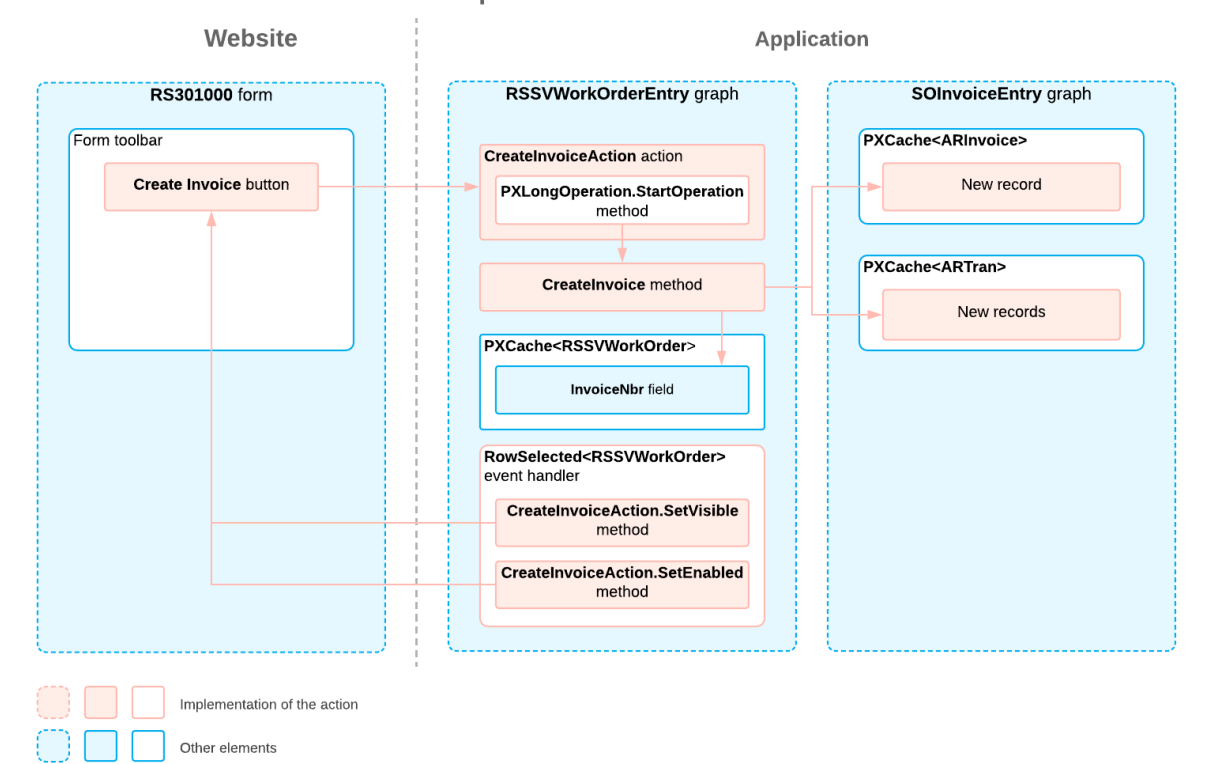

**Implementation of the Action** 

# <span id="page-29-0"></span>**Lesson 4: Define a Link to an Acumatica ERP Entity**

Once an invoice has been created, a user can find it on the *[Invoices](https://help-2022r1.acumatica.com/Help?ScreenId=ShowWiki&pageid=0acc9738-f141-4ea0-a2be-f34ea9d1b63a)* (SO303000) form. However, it is easier to open an invoice from the corresponding repair work order on the Repair Work Orders (RS301000) form. In this lesson, you will modify the **Invoice Nbr.** element (and the InvoiceNbr field) on the Repair Work Orders form so that the invoice number is displayed as a link to the *[Invoices](https://help-2022r1.acumatica.com/Help?ScreenId=ShowWiki&pageid=0acc9738-f141-4ea0-a2be-f34ea9d1b63a)* form with the corresponding invoice opened, as shown in the following screenshot. (While clicking a link is not an action per se, a user clicks the link to open the form and view the invoice. Therefore, the behavior is similar.)

| 톱<br>$\Box$<br>$+$<br>冊<br>$\bigcap$ $\rightarrow$<br>$\overline{\mathsf{K}}$<br>$\Omega$<br>$\langle \quad \rangle$<br>$\rightarrow$<br>$\cdots$<br>$\overline{\mathbf{U}}$<br>$\varphi$<br>Order Nbr.:<br>Order Total:<br>000003<br>Customer ID:<br>C000000001 - Jersey Central Office Equip<br>45.00<br><b>INV000049</b><br>BATTERYREPLACE - Battery Replaceme<br>Invoice Nbr.:<br>Completed<br>Status:<br>Service:<br>3/10/2022<br>* Date Created:<br>NOKIA3310 - Nokia 3310<br>Device:<br>$\overline{\phantom{a}}$<br>$\varphi$<br>Andrews, Michael<br>Assignee:<br>Date Completed: 3/11/2022<br>Description:<br>Battery replacement, Nokia 3310<br>Medium<br>Priority:<br>$\overline{\phantom{a}}$<br><b>REPAIR ITEMS</b><br>LABOR<br>$\mathbf{X}$<br>Ò<br>$^{+}$<br>$\times$<br>UPDATE PRICES<br>$\vdash$<br>$\mathscr{D}$<br>0<br>ם<br><b>Repair Item Type</b><br><b>Inventory ID</b><br>Price<br>в<br><b>Description</b><br><b>BAT3310</b><br>> 0<br>D<br><b>Battery</b><br>Battery for Nokia 3310<br>25.00<br>0<br>$\Box$<br><b>Back Cover</b><br><b>BCOV3310</b><br>Back cover for Nokia 3310<br>10.00 | TOOLS $\sim$        |
|----------------------------------------------------------------------------------------------------|---------------------|
|                                                                                                    |                     |
|                                                                                                    | $\hat{\phantom{a}}$ |
|                                                                                                    |                     |
|                                                                                                    |                     |
|                                                                                                    |                     |
|                                                                                                    |                     |
| $\begin{array}{ccccccc} \vert \zeta & \zeta & \zeta & \rangle & \rangle \end{array}$                                                                                                    |                     |

*Figure: The link to open the related invoice on the Repair Work Orders form*

To define this link, you will configure a selector for the InvoiceNbr field of the RSSVWorkOrder DAC and configure an element for the InvoiceNbr field in the RS301000. aspx file.

#### **Lesson Objectives**

As you complete this lesson, you will learn how to define a link to an Acumatica ERP entity on a form.

### <span id="page-29-1"></span>**Step 4.1: Configure the RSSVWorkOrders DAC**

Originally, the InvoiceNbr field of the RSSVWorkOrder DAC was configured as a plain text field. For the field to be a hyperlink, do the following in the RSSVWorkOrder.cs file:

1. Add the following using directives.

```
using PX.Data.BQL.Fluent;
using PX.Objects.SO;
```
2. Add the following PXSelector attribute to the InvoiceNbr field definition.

```
[PXSelector(typeof(SearchFor<SOInvoice.refNbr>.
```
Where<SOInvoice.docType.IsEqual<ARDocType.invoice>>))]

With this attribute, the field holds the link to the invoice (which is stored in the  $r \in \text{fNbr}$  field of the SOInvoice DAC) while displaying the invoice number.

3. Rebuild the PhoneRepairShop Code project.

#### **Related Links**

- *[PXSelectorAttribute](https://help.acumatica.com/(W(4))/Help?ScreenId=ShowWiki&pageid=6ed489c0-36a3-9790-7bcd-5072e718a728)*
- *Search and Select [Commands](https://help-2022r1.acumatica.com/Help?ScreenId=ShowWiki&pageid=89612b68-c812-438a-86c4-05b295d450c5) and Data Views in Fluent BQL*
- *[SearchFor<TField> Class](https://help.acumatica.com/(W(5))/Help?ScreenId=ShowWiki&pageid=c9e36550-c9f8-77f8-bef0-89facce252cd)*

### <span id="page-30-0"></span>**Step 4.2: Configure the RS301000.aspx File**

After you have added the PXSelector attribute for the InvoiceNbr field, you need to configure the corresponding element in the ASPX file, as follows:

1. In the RS301000. aspx file, replace the original PXTextEdit element generated for the InvoiceNbr field with the following PXSelector element.

```
<px:PXSelector ID="edInvoiceNbr" runat="server" 
     DataField="InvoiceNbr" Enabled="False" AllowEdit="True" />
```
The AllowEdit property set to *true* indicates that the selector should appear as a hyperlink.

2. Update the files in the *PhoneRepairShop* customization project and publish the project.

# <span id="page-30-1"></span>**Step 4.3: Test the Link**

To test the link you have configured, do the following:

- 1. In Acumatica ERP, open the Repair Work Orders (RS301000) form.
- 2. Open the order for which you created an invoice in the previous lesson.

Notice a hyperlink in the **Invoice Nbr.** box, as shown in the following screenshot.

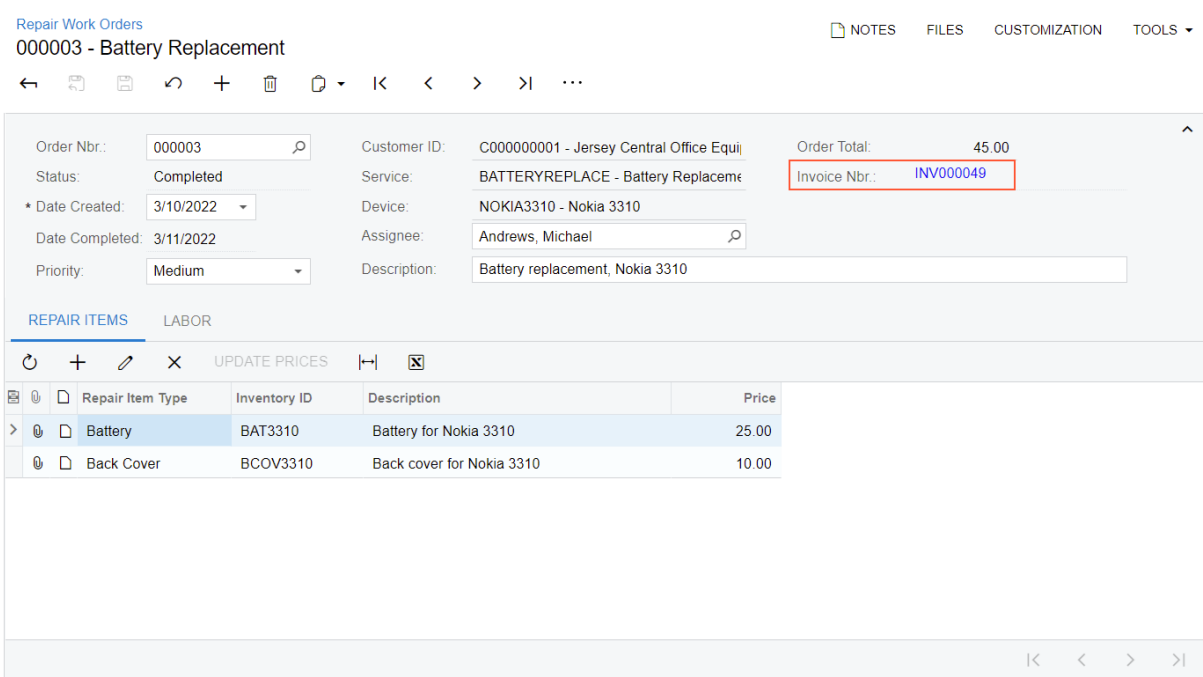

#### *Figure: The Invoice Nbr. box with a link*

3. Click the number of the invoice in the link.

The *[Invoices](https://help-2022r1.acumatica.com/Help?ScreenId=ShowWiki&pageid=0acc9738-f141-4ea0-a2be-f34ea9d1b63a)* (SO303000) form opens in a new window displaying the invoice created for the opened repair work order, as shown in the following screenshot.

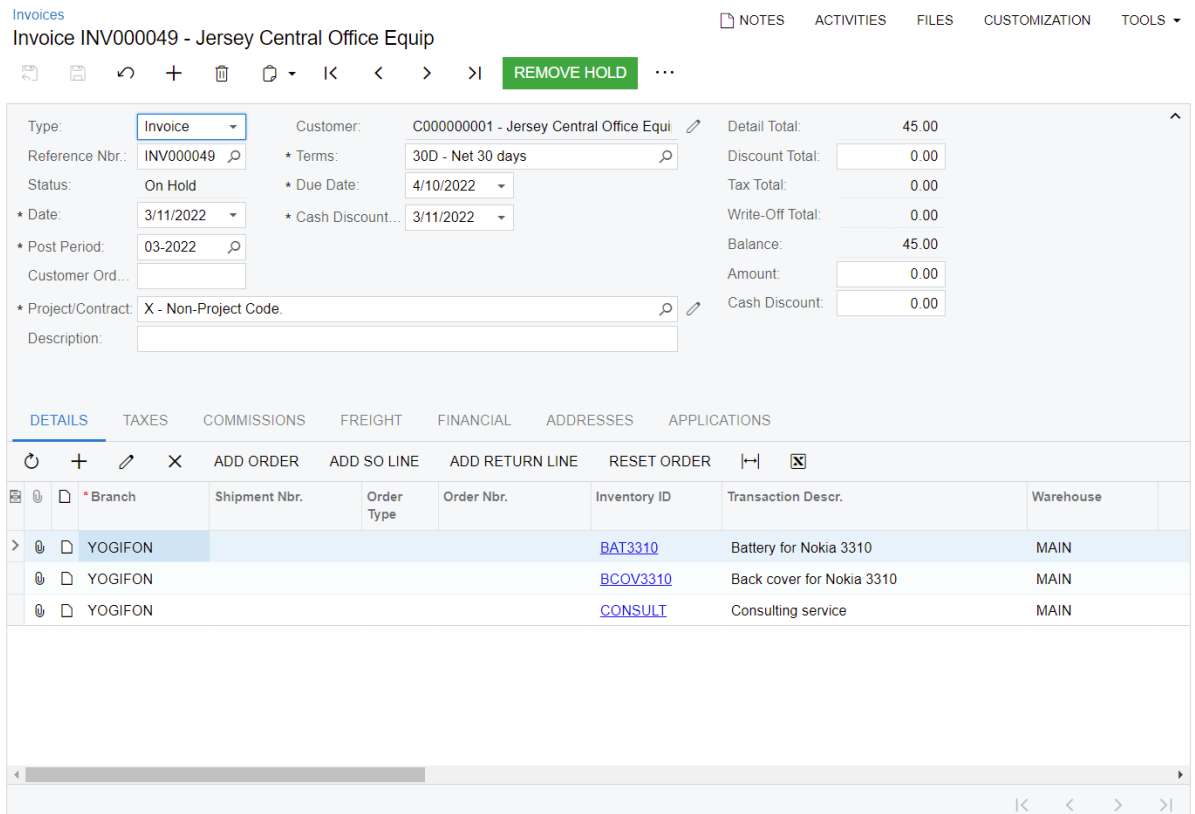

*Figure: The Invoices form*

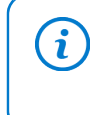

If an invoice was created for a repair work order with only non-stock items, by default, an AR invoice is created and opened in the *[Invoices and Memos](https://help-2022r1.acumatica.com/Help?ScreenId=ShowWiki&pageid=5e6f3b27-b7af-412f-a40a-1d4f4be70cba)* (AR301000) form. The rest of the workflow is the same for both types of invoices.

# <span id="page-32-0"></span>**Lesson Summary**

In this lesson, you have configured the **Invoice Nbr.** box to contain a hyperlink that leads to the *[Invoices](https://help-2022r1.acumatica.com/Help?ScreenId=ShowWiki&pageid=0acc9738-f141-4ea0-a2be-f34ea9d1b63a)* (SO303000) form. For this purpose, you have added the PXSelector attribute to the InvoiceNbr field of the RSSVWorkOrder DAC and configured the PXSelector element in the RS301000.aspx file.

The following diagram shows the changes that you have performed in this lesson.

**Implementation of the Link** 

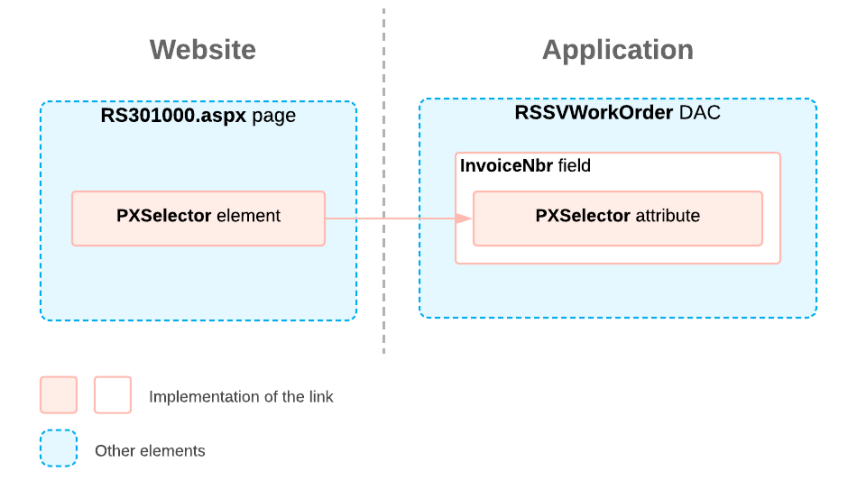

# <span id="page-33-0"></span>**Review Questions**

- 1. What attribute do you use to set up a button that is used to initiate a command on the user interface?
	- a. PXButton
	- b. PXAction
	- c. PXUIField
- 2. How do you configure the location of a button or command on the form?
	- a. By using the SetVisible and SetEnabled methods
	- b. By configuring the attributes of the corresponding action
	- c. By configuring the ASPX code of the page where the command is displayed
- 3. Select all of the items that you should use to initiate an asynchronous operation in an action.
	- a. Call the PXLongOperation.StartOperation() method
	- b. Pass the delegate of the PXToggleAsyncDelegate type
	- c. Stop the asynchronous operation manually
- 4. Which attribute should you use for an action to redirect the user to a different page?
	- a. PXButton
	- b. PXLink
	- c. PXSelector

### **Answer Keys**

- 1. A
- 2. B, C
- 3. A, B
- 4. C

# <span id="page-34-0"></span>**Appendix: Reference Implementation**

You can find the reference implementation of the customization described in this course in the Customization \T230 folder of the *[Help-and-Training-Examples](https://github.com/Acumatica/Help-and-Training-Examples)* repository in Acumatica GitHub.

# <span id="page-35-0"></span>**Appendix: Deploying the Needed Acumatica ERP Instance for the Training Course**

If for some reason, you cannot complete the instructions in *[Step 2: Preparing the Needed Acumatica](#page-7-4) ERP [Instance](#page-7-4) for the Training Course*, you can create an Acumatica ERP instance, as described in this topic, and manually publish the needed customization project, as described in *[Appendix: Publishing](#page-36-0) [the Required Customization Project](#page-36-0)*.

You deploy an Acumatica ERP instance and configure it as follows:

- 1. To deploy a new application instance, open the Acumatica ERP Configuration Wizard, and do the following:
	- a. On the Database Configuration page, type the name of the database: PhoneRepairShop.
	- b. On the Tenant Setup page, set up a tenant with the *I100* data inserted by specifying the following settings:
		- **Login Tenant Name**: MyTenant
		- **New**: Selected
		- **Insert Data**: *I100*
		- **ParentTenant ID**: *1*
		- **Visible**: Selected
	- c. On the **Instance Configuration** page, in the **Local Path of the Instance** box, select a folder that is outside of the C: \Program Files  $(x86)$  or C: \Program Files folder. We recommend that you store the website folder outside of these folders to avoid an issue with permission to work in these folders when you perform customization of the website.

The system creates a new Acumatica ERP instance, adds a new tenant, and loads the selected data to it.

- 2. Sign in to the new tenant by using the following credentials:
	- Username: admin
	- Password: setup

Change the password when the system prompts you to do so.

3. In the top right corner of the Acumatica ERP screen, click the username and then click **My Profile**. On the **General Info** tab of the *[User Profile](https://help-2022r1.acumatica.com/Help?ScreenId=ShowWiki&pageid=8430c8b2-a79c-4f7b-9768-b0b7fad23a59)* (SM203010) form, which the system has opened, select *YOGIFON* in the **Default Branch** box; then click**Save** on the form toolbar.

In subsequent sign-ins to this account, you will be signed in to this branch.

4. Optional: Add the *[Customization Projects](https://help-2022r1.acumatica.com/Help?ScreenId=ShowWiki&pageid=4d3a1166-826c-414b-a207-3d1669fbf9e5)* (SM204505) and *[Generic Inquiry](https://help-2022r1.acumatica.com/Help?ScreenId=ShowWiki&pageid=5388c653-eac4-4f43-b769-163cd037ab09)* (SM208000) forms to your favorites. For details about how to add a form to favorites, see *[Managing Favorites: General Information](https://help-2022r1.acumatica.com/Help?ScreenId=ShowWiki&pageid=6ec5534a-8fe8-4b8d-83d2-721d9c2d5864)*.

# <span id="page-36-0"></span>**Appendix: Publishing the Required Customization Project**

If for some reason you cannot complete the instructions in *[Step 2: Preparing the Needed Acumatica](#page-7-4) ERP [Instance](#page-7-4) for the Training Course*, you can create an Acumatica ERP instance as described in *Appendix: Deploying the Needed [Acumatica](#page-35-0) ERP Instance for the Training Course* and manually publish the needed customization project as described in this topic.

Load the customization project with the results of the *T220 Data Entry and Setup Forms* training course and publish this project as follows:

- 1. On the *[Customization Projects](https://help-2022r1.acumatica.com/Help?ScreenId=ShowWiki&pageid=4d3a1166-826c-414b-a207-3d1669fbf9e5)* (SM204505) form, create a project with the name *PhoneRepairShop*, and open it.
- 2. In the menu of the Customization Project Editor, click **Source Control > Open Project from Folder**.
- 3. In the dialog box that opens, specify the path to the Customization\T220\PhoneRepairShop folder, which you have downloaded from Acumatica GitHub, and click **OK**.
- 4. Bind the customization project to the source code of the extension library as follows:
	- a. Copy the Customization\T220\PhoneRepairShop\_Code folder to the App\_Data\Projects folder of the website.

By default, the system uses the App\_Data\Projects folder of the website as the parent folder for the solution projects of extension libraries.

If the website folder is outside of the C:\Program Files (x86) and C:\Program Files folders, we recommend that you use the App\_Data\Projects folder for the project of the extension library.

- b. Open the solution, and build the PhoneRepairShop Code project.
- c. Reload the Customization Project Editor.
- d. In the menu of the Customization Project Editor, click **Extension Library > Bind to Existing**.
- e. In the dialog box that opens, specify the path to the App\_Data\Projects \PhoneRepairShop\_Code folder, and click **OK**.
- 5. On the menu of the Customization Project Editor, click **Publish > Publish Current Project**.

The **Modified Files Detected** dialog box opens before publication because you have rebuilt the extension library in the PhoneRepairShop Code Visual Studio project. The Bin \PhoneRepairShop\_Code.dll file has been modified and you need to update it in the project before the publication.

The published customization project contains all changes to the Acumatica ERP website and database that have been performed in the *T200 Maintenance Forms*, *T210 Customized Forms and Master-Detail Relationship*, and *T220 Data Entry and Setup Forms* training courses. This project also contains the customization plug-ins that fill in the tables created in the *T200 Maintenance Forms*, *T210 Customized Forms and Master-Detail Relationship*, and *T220 Data Entry and Setup Forms* training courses with the custom data entered in these training courses. For details about the customization plug-ins, see *To Add a [Customization](https://help-2022r1.acumatica.com/Help?ScreenId=ShowWiki&pageid=c69443fe-4d32-47a9-85aa-b2882aa259ef) Plug-In to a Project*. (The creation of customization plug-ins is outside of the scope of this course.)